# Aironet AP上的ACL過濾器配置示例

### 目錄

簡介 必要條件 需求 採用元件 背景資訊 設定 建立ACL的位置 MAC位址過濾器 IP過濾器 Ethertype過濾器

# 簡介

本檔案介紹如何使用GUI在Cisco Aironet存取點(AP)上設定存取控制清單(ACL)型過濾器。

# 必要條件

需求

思科建議您瞭解以下主題的基本知識:

- 使用Aironet AP和Aironet 802.11 a/b/g客戶端介面卡配置無線連線
- $\cdot$  ACL

採用元件

本檔案使用執行Cisco IOS®軟體版本15.2(2)JB的Aironet 1040系列AP。

本文中的資訊是根據特定實驗室環境內的裝置所建立。文中使用到的所有裝置皆從已清除(預設 )的組態來啟動。如果您的網路正在作用,請確保您已瞭解任何指令可能造成的影響。

## 背景資訊

您可以在AP上使用過濾器來執行以下任務:

- 限制對無線LAN(WLAN)網路的訪問
- 提供額外的無線安全層

您可以使用不同型別的過濾器根據以下條件過濾流量:

- 特定通訊協定
- 客戶端裝置的MAC地址
- 客戶端裝置的IP地址

您也可以啟用篩選條件,以限制來自有線LAN上使用者的流量。IP地址和MAC地址過濾器允許或不 允許轉發傳送到特定IP或MAC地址的單播和組播資料包。

基於協定的過濾器提供了一種更精細的方式,以限制通過AP的乙太網和無線電介面訪問特定協定。 您可以使用以下任一方法在AP上設定過濾器:

- Web GUI
- CLI

本檔案將說明如何使用ACL透過GUI設定過濾器。

注意:有關使用CLI進行配置的詳細資訊,請參閱[接入點ACL過濾器配置示例](/c/zh_tw/support/docs/wireless-mobility/wireless-lan-wlan/68097-accesspt.html)Cisco文章。

## 設定

本節介紹如何使用GUI在Cisco Aironet AP上配置基於ACL的過濾器。

#### 建立ACL的位置

導覽至Security > Advanced Security。選擇Association Access List頁籤, 然後按一下Define Filter:

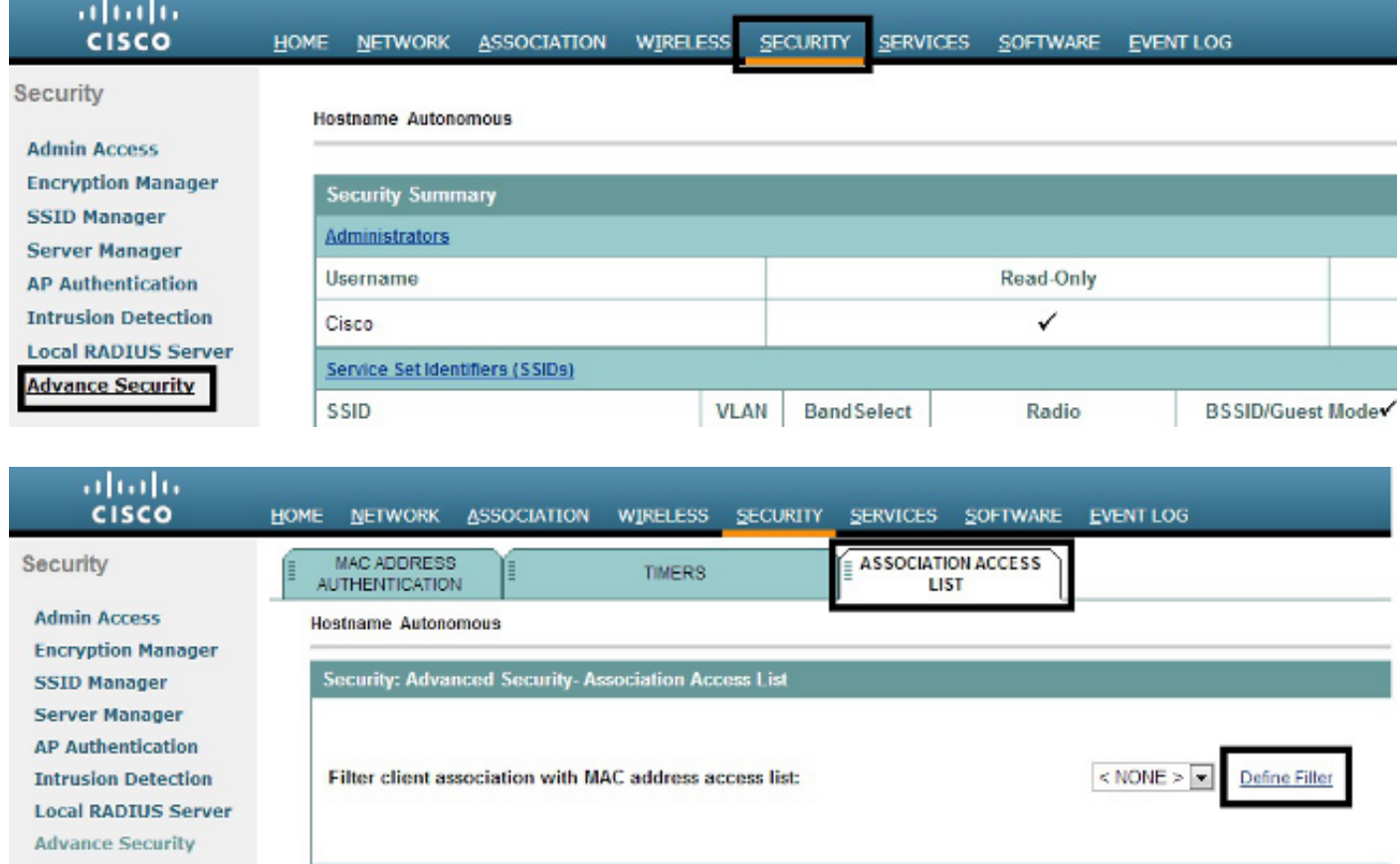

#### MAC位址過濾器

您可以使用基於MAC地址的過濾器來根據硬編碼MAC地址過濾客戶端裝置。當客戶端被拒絕通過基 於MAC的過濾器訪問時,客戶端無法與AP關聯。MAC地址過濾器允許或不允許轉發從特定MAC地 址傳送或發往特定MAC地址的單播和組播資料包。

此範例說明如何透過GUI設定基於MAC的過濾器,以便使用MAC位址0040.96a5.b5d4過濾使用者端 :

1. 建立MAC地址ACL 700。此ACL不允許客戶端0040.96a5.b5d4與AP關聯。

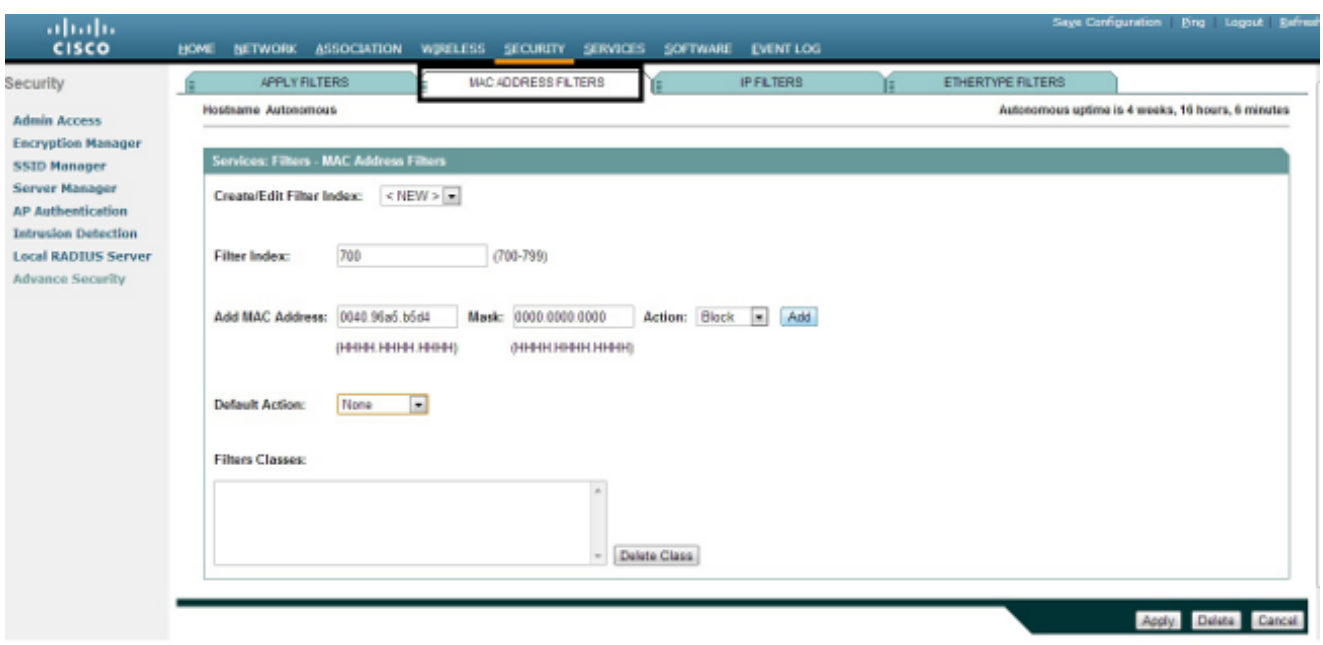

- 2. 按一下Add以將此篩選器新增到篩選器類。您還可以將預設操作定義為全部轉發或全部拒絕。
- 3. 按一下「Apply」。ACL 700現已建立。
- 若要將ACL 700套用到無線介面,請導覽至Apply Filters一節。現在,您可以將此ACL應用於 4. 傳入或傳出無線電或GigabitEthernet介面。

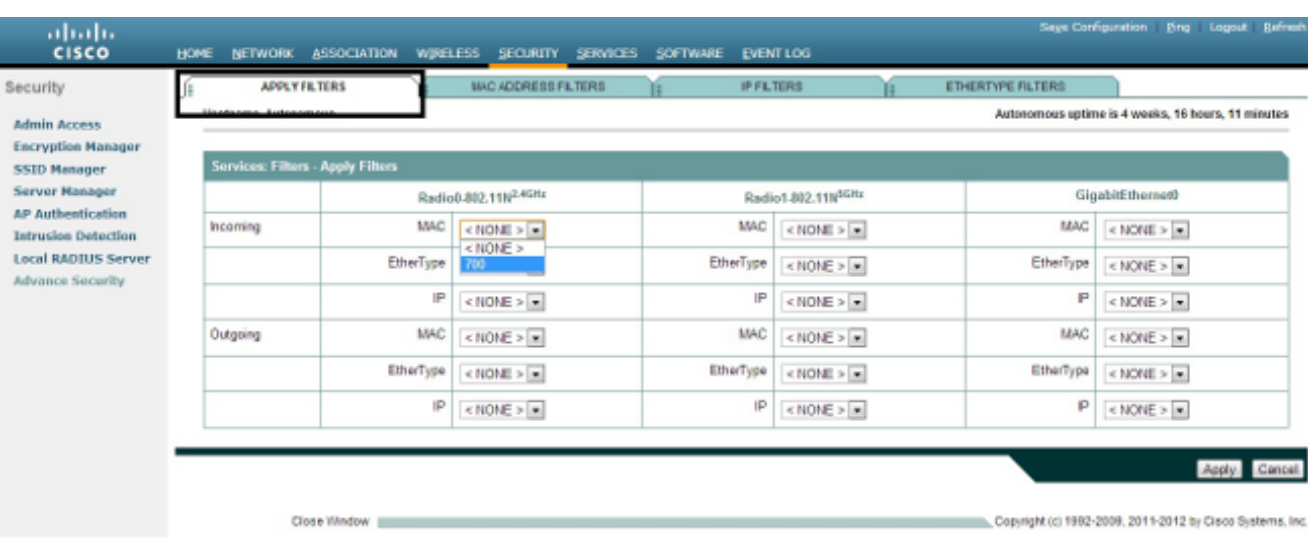

#### IP過濾器

您可以使用標準型或延伸型ACL,以根據使用者端的IP位址允許或禁止使用者端裝置進入WLAN網 路。

此組態範例使用延伸型ACL。延伸型ACL必須允許Telnet存取使用者端。您必須限制WLAN網路上的 所有其他通訊協定。此外,客戶端使用DHCP來獲取IP地址。您必須建立一個具有以下特徵的擴展 ACL:

- 允許DHCP和Telnet流量
- 拒絕所有其他流量型別

完成以下步驟即可建立檔案:

1. 為過濾器命名,並從Default Action下拉選單中選擇Block All,因為必須阻止其餘流量:

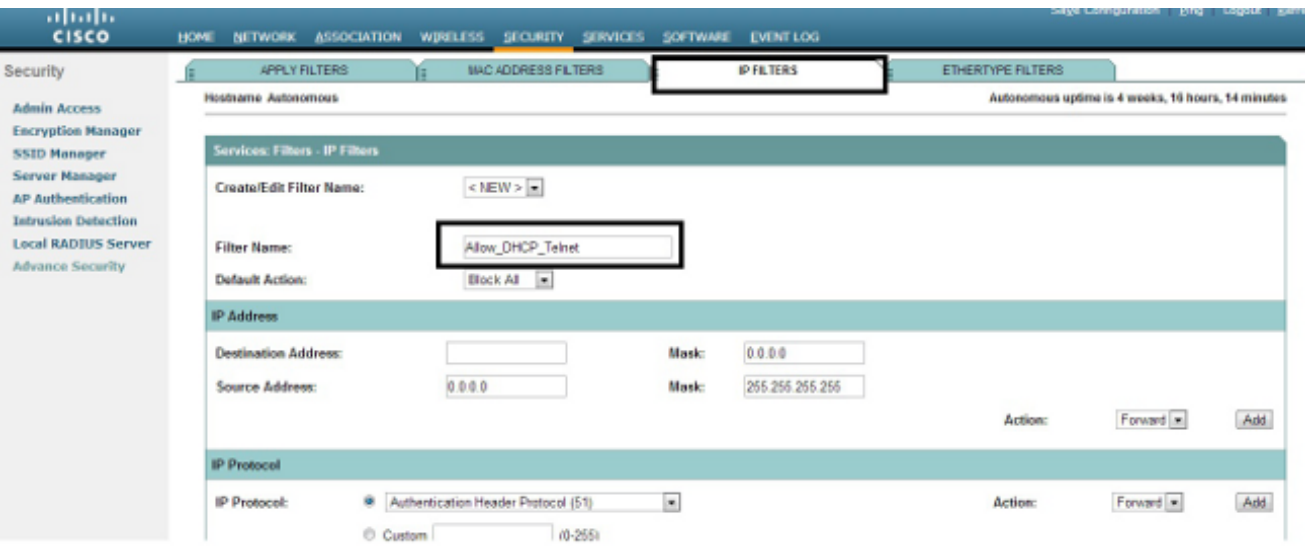

2. 從TCP Port 下拉選單中選擇Telnet,從UDP Port下拉選單中選擇BOOTP client & BOOTP server:

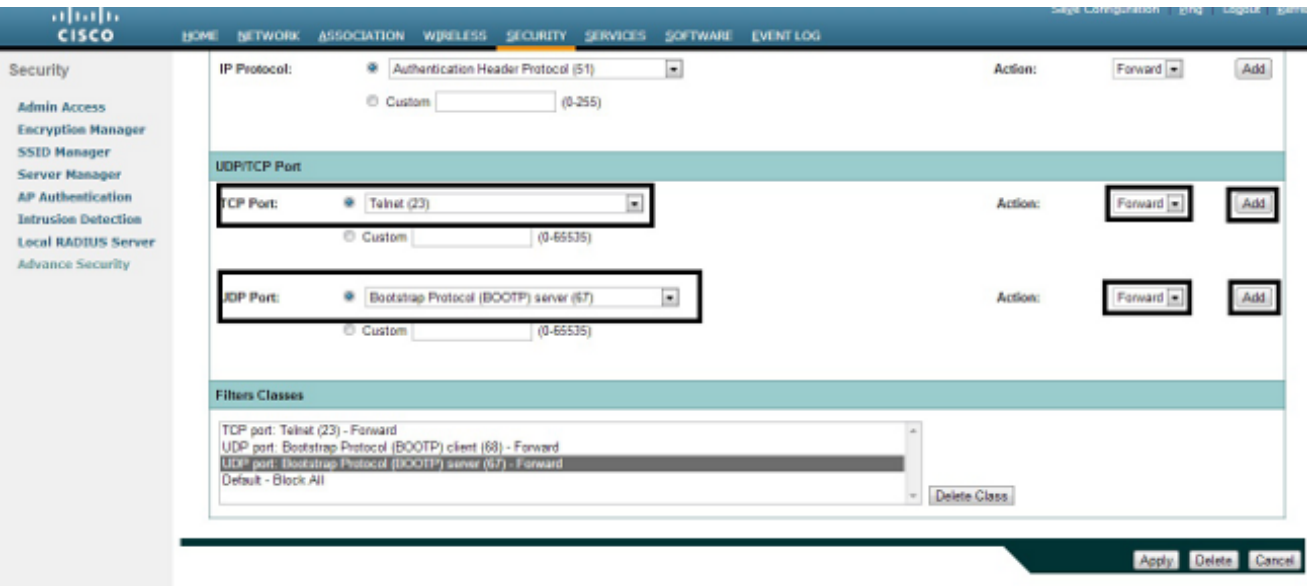

按一下「Apply」。現在建立了IP過濾器Allow\_DHCP?\_Telnet,您可以將此ACL應用到傳入或 3. 傳出Radio或GigabitEthernet介面。

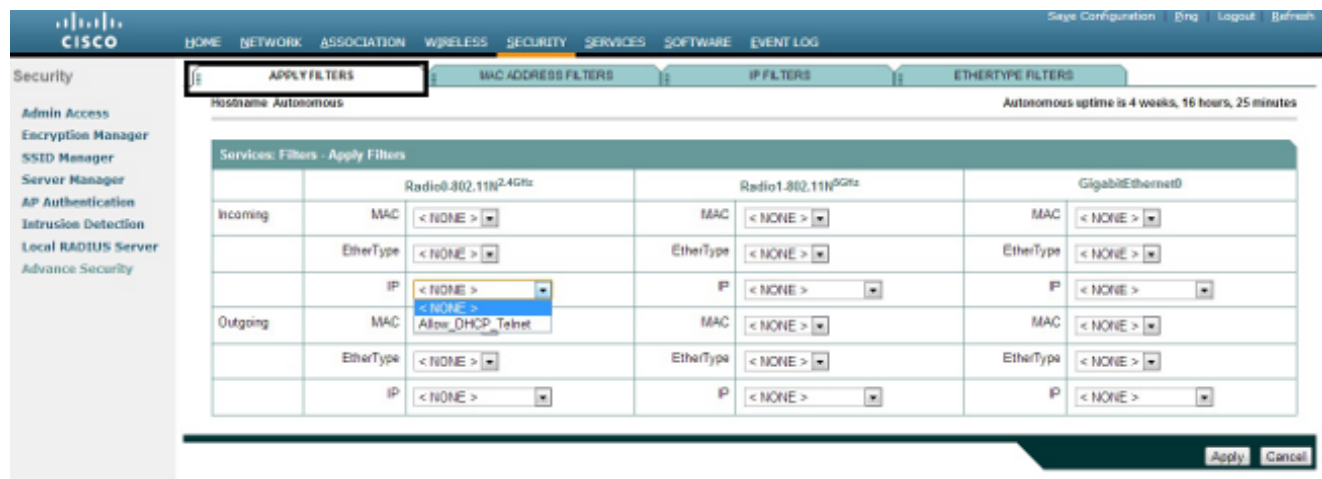

#### Ethertype過濾器

您可以使用Ethertype過濾器來阻止Cisco Aironet AP上的網際網路資料包交換(IPX)流量。這很有用 的典型情況是IPX伺服器廣播會阻塞無線鏈路,這有時發生在大型企業網路中。

完成以下步驟,以設定和應用封鎖IPX流量的過濾器:

- 1. 按一下Ethertype Filters頁籤。
- 在「Filter Index」欄位中,將過濾器命名為200到299之間的數字。指定的編號將為過濾器建 2. 立ACL。
- 3. 在Add Ethertype欄位中輸入8137。
- 4. 將Mask欄位中Ethertype的掩碼保留為預設值。
- 5. 從操作選單中選擇Block,然後按一下Add。

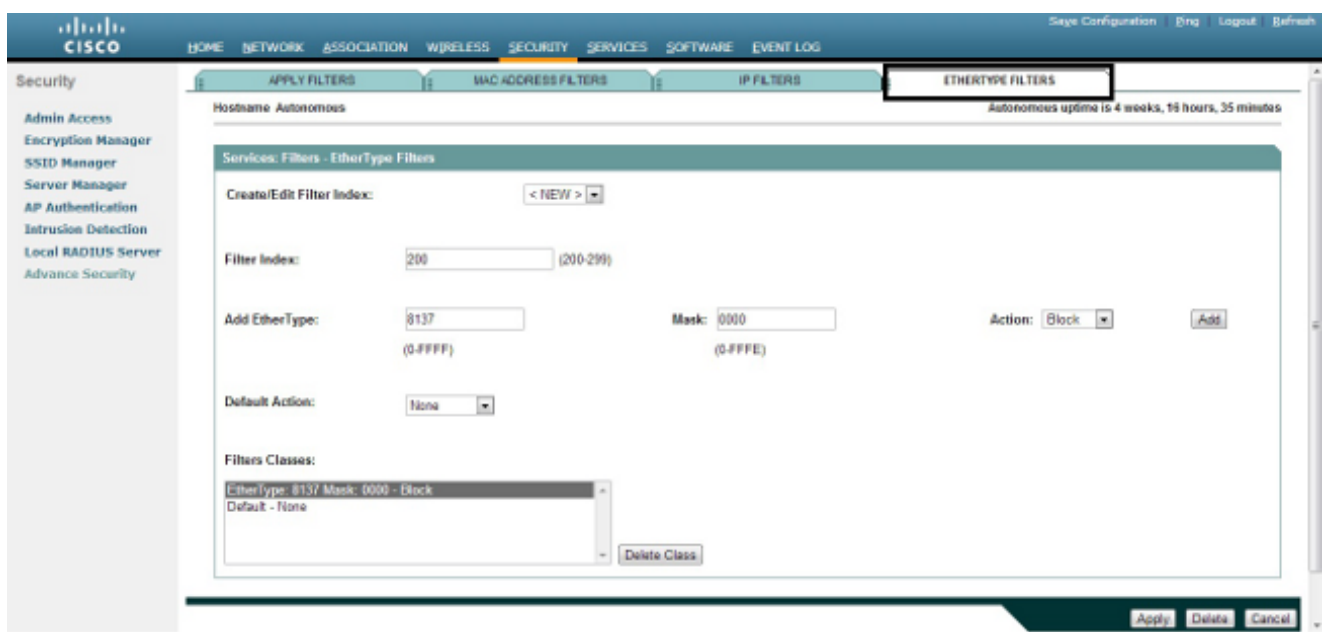

若要從「篩選器類」清單中刪除Ethertype,請選擇它,然後按一下刪除類。重複前面的步驟 6. ,並將型別8138、00ff和00e0新增到篩選器中。現在,您可以將此ACL應用於傳入或傳出無線 電或GigabitEthernet介面。

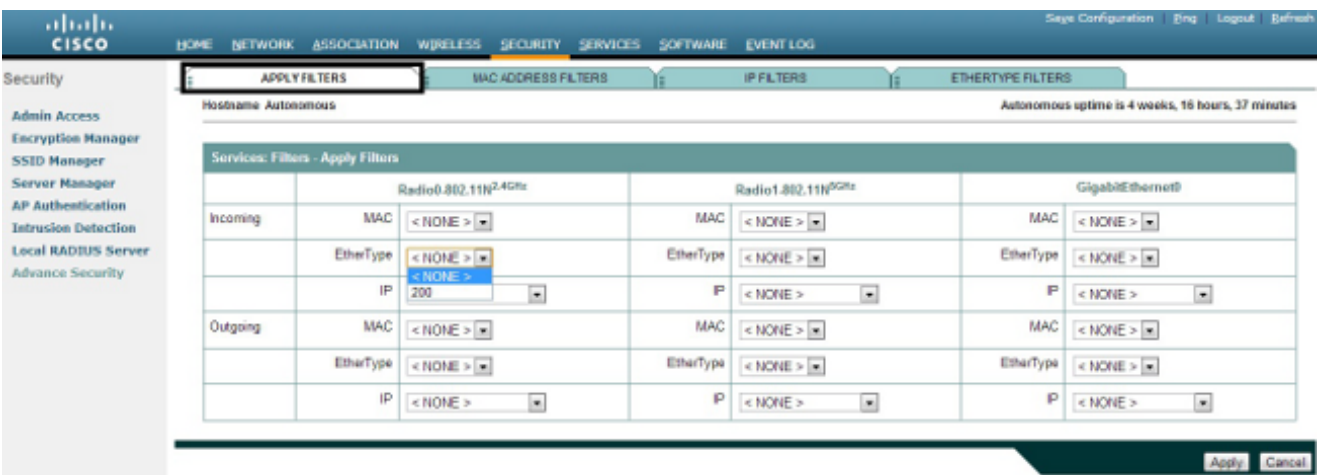

#### 關於此翻譯

思科已使用電腦和人工技術翻譯本文件,讓全世界的使用者能夠以自己的語言理解支援內容。請注 意,即使是最佳機器翻譯,也不如專業譯者翻譯的內容準確。Cisco Systems, Inc. 對這些翻譯的準 確度概不負責,並建議一律查看原始英文文件(提供連結)。